# **Troubleshooting Windows Wireless**

## Problem - Windows 8 Limited Connection

Wireless will not connect / does not seem to be authenticating / connects only with a Limited connection.

1. Turn off IPv6 in the wireless adapter settings.

- 2. Open the cmd prompt as an administrative account. Search *cmd* or *Command Prompt* on your computer, right-click the program, and select **Run as administrator**.
- 3. Run the following commands one at at time (type one in, press ENTER, and repeat) and then reboot the device:
	- a. ipconfig /flushdns

**Solution**

- b. netsh int tcp set global autotuninglevel=disabled
- c. netsh int tcp set global rss=enabled
- d. *netsh int ip reset c:\resetlog.txt*
- e. *netsh winsock reset catalog* (reset winsock entries)
- f. *netsh int ip reset reset.log hit* (reset TCP/IP stack)
- g. netsh int tcp set heuristics disabled
- 4. Turn off wireless power saving as seen in this link: [http://www.youtube.com/watch?](http://www.youtube.com/watch?v=eCnrPZABtVo) [v=eCnrPZABtVo.](http://www.youtube.com/watch?v=eCnrPZABtVo)
- 5. Update Wireless software driver
- 6. Uninstall the wireless software driver, reboot the computer, then reinstall it.
- 7. Turn off Windows Firewall and Windows Smart Screen Filter.
- 8. If these steps have not resolved your connectivity issue, only further Internet research might avail you. Contact the Help Desk for assistance.

## Problem - Windows 8/10 Limited Connection Due to Static DNS server/IP address

Sometimes the setting for TCP/IP Version 4 is set on using a specific DNS or IP Address, likely from another connection point. Follow these steps to make it dynamic:

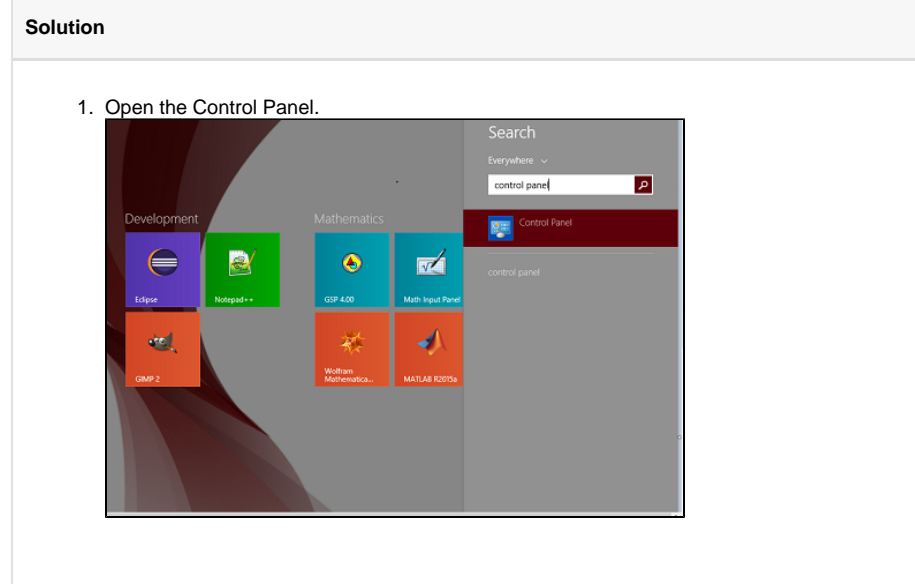

#### **Related articles:**

- Troubleshooting General [Wireless Issues](https://experts.missouristate.edu/display/KB/Troubleshooting+General+Wireless+Issues)
- [How to Connect to MSU Open](https://experts.missouristate.edu/display/KB/How+to+Connect+to+MSU+Open)
- [How to Set Up Your Chrome](https://experts.missouristate.edu/display/KB/How+to+Set+Up+Your+Chrome+OS+Wireless)  [OS Wireless](https://experts.missouristate.edu/display/KB/How+to+Set+Up+Your+Chrome+OS+Wireless)
- How to Set Up Your Android **[Wireless](https://experts.missouristate.edu/display/KB/How+to+Set+Up+Your+Android+Wireless)**
- How to Set Up Your Kindle [Paperwhite/Voyage/Oasis](https://experts.missouristate.edu/pages/viewpage.action?pageId=1867802)  **[Wireless](https://experts.missouristate.edu/pages/viewpage.action?pageId=1867802)**

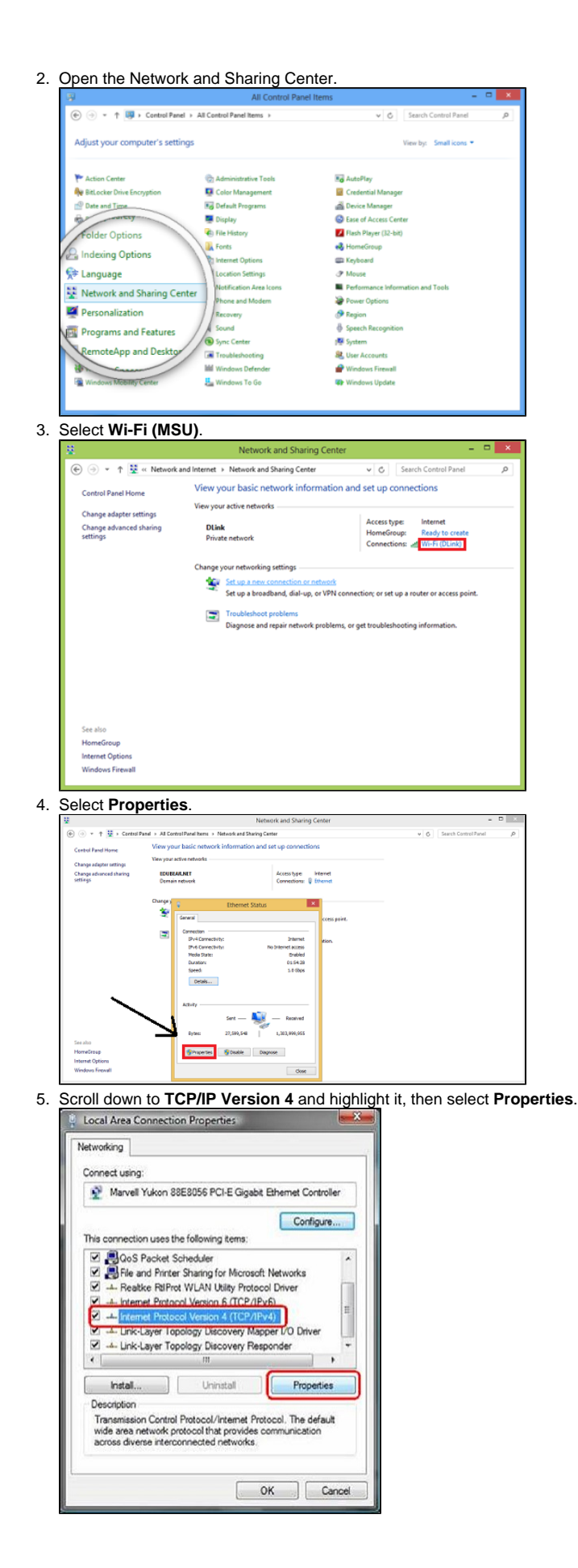

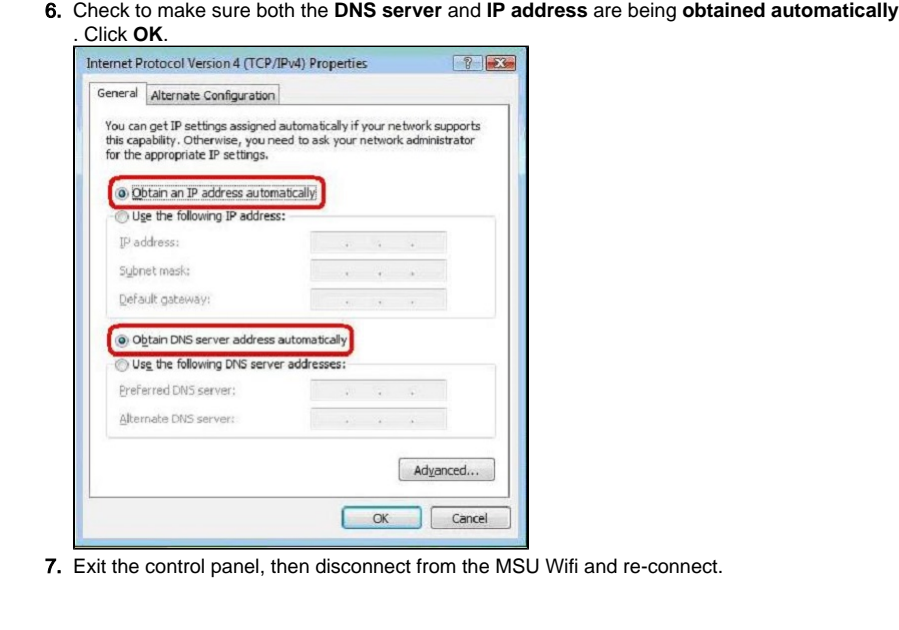

### Problem - Windows 10 erases network login form

When connecting to a network, the username and password form are reset before submission is complete.

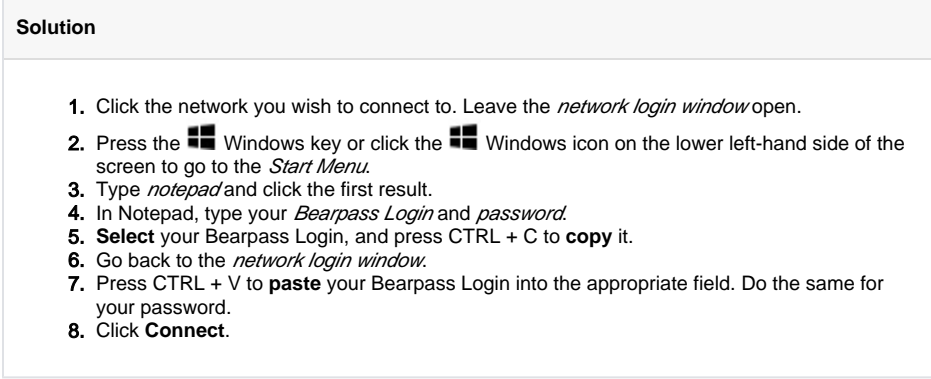

### Problem - Windows 10 "No internet, secured" connection

The user is connected to the network with the correct credentials, but cannot connect due to the above error. Try **Disabling Fast Startup.** 

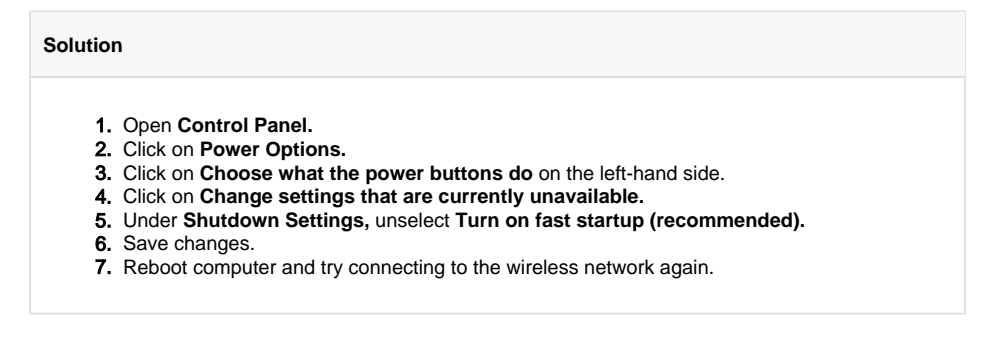

### Problem - Windows 10 "No Networks Detected" (DELL COMPUTERS)

A red x appears over the Wi-Fi icon and when opened it displays no networks.

**Solution**

- 1. Plug an ethernet cable into the computer in order to access the internet.
- 2. Go to<http://www.dell.com/support/home/us/en/04>
- 3. Locate the service tag of the computer(usually on the bottom) and enter it in the search menu on the website.
- 4. Submit an issue under the diagnostics tab for networking and connectivity.
- 5. Scan for any driver updates and install them.
- 6. Restart the computer.

For questions or comments, contact the Computer Services Help Desk [HelpDesk@MissouriState.edu](mailto:HelpDesk@MissouriState.edu) 417-836-5891